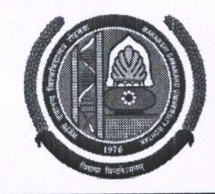

**MAHARSHI DAYANAND UNIVERSITY ROHTAK** 

(A State University established under Haryana Act No. 25 of 1975) 'A+' Grade University Accredited by NAAC **OFFICE OF THE CHIEF WARDEN (BOYS)** 

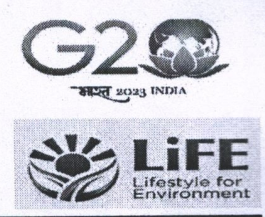

To

The Director, CDS. M. D. University, Rohtak.

#### Sub: - Portal of "Hostel Module" Open for Admissions in Boys Hostels for the Session 2024-2025 for DISLI/DTISL (1<sup>st</sup> Semester students) only.

Sir/Madam,

It is bring to your kind notice that the Portal of "Hostel Module" Open for Admissions in Boys Hostels for the Session 2024-2025 for DISLI/DTISL (1<sup>st</sup> Semester students) only are as under:

#### **DISLI/DTISL (1st Semester students only)**

#### **IMPORTANT DATES:**

- Open to fill up online Hostel Application Form: From 11.07.2024 to 18.07.2024 at 11:59 pm.  $1.$
- Receipt of the Merit List of Admitted Students from the HOD's/Director's: 19.07.2024.  $2.$
- 3. Display of 1st Merit List in concerned Hostel: 22.07.2024
- Date of Allotment of Hostel Rooms: 22.07.2024  $4.$
- Payment of Hostel Fee: 22.07.2024 to 24.07.2024 5.

Helpline to fill up the online Hostel Admission for Technical Issues:

Hostel Admission Support Email Id: hostel.admissions@mdurohtak.ac.in

Your kind cooperation is solicited for smooth completion of the process of hostel admissions. This may be treated as Most Urgent.

**Yours Sincerely** 

 $Sd$ -Chief Warden (Boys)

Dated:-11.07.2024

#### Endst. No.-CWB/24/4574-4578

Copy to:

- 1. Warden (B H-10) for Information and necessary action.
- 2. Director, U.C.C. requested to upload on the University website and direct the concerned official for necessary action.
- 3. OSD to Registrar & V. C. for kind information of the Registrar and the Vice-Chancellor.

Chief Warden (Boys)

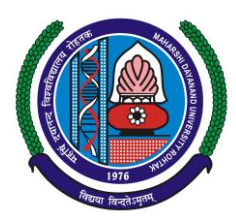

# **MAHARSHI DAYANAND UNIVERSITY**

 **Rohtak-124001, Haryana (INDIA) (A State University established under Haryana Act No. XXV of 1975) 'A+' Grade University Accredited by NAAC**

# **USER MANUAL (For Fresh Students) APPLY FOR HOSTEL ADMISSION**

**Steps for enrollment of students on Student Portal & apply for hostel application form.**

- **1. All New students need to open website [https://student.mdu.ac.in](https://student.mdu.ac.in/)**
- **2. Select Old Students (With MDU Registration No.)**

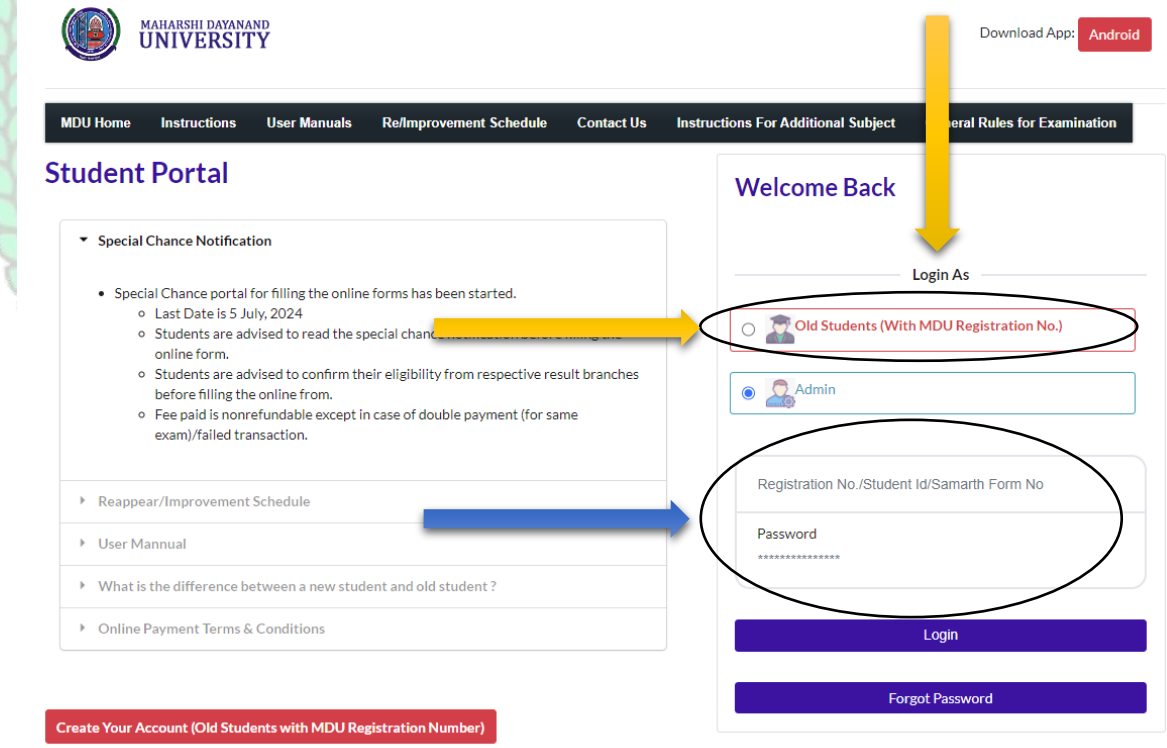

**3. Enter Your Samarth Form No for e.g. MDU00XXXXX in Text Box as Printed your application Print Form**

#### Copyright © 2024 MDU ROHTAK. All right Reserved

**4. Password will be tour date of Birth e.g. if the Date of Birth is 29th May 2001 than the password will be 29052001**

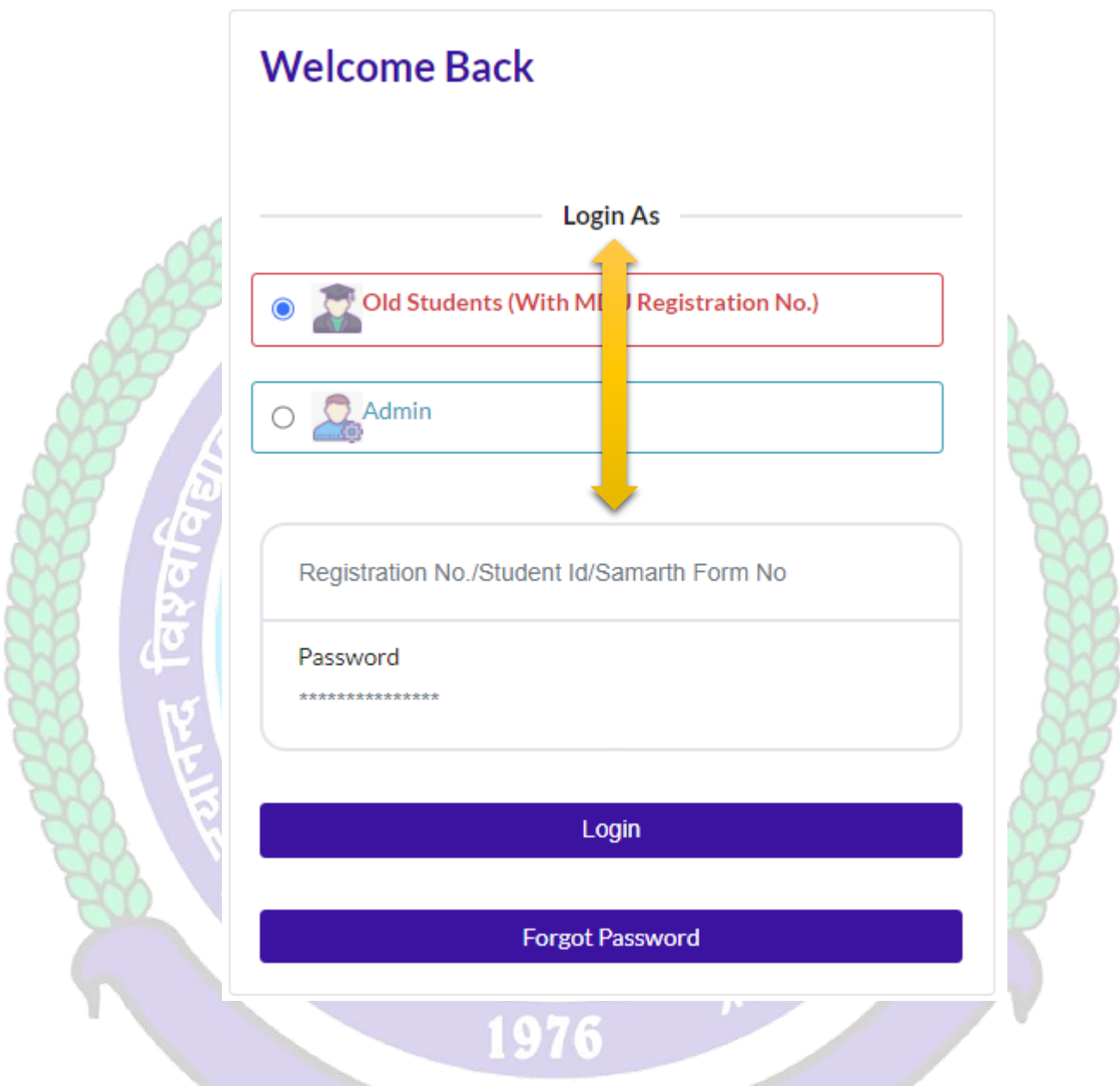

- **5. And Click Login**
- **6. After Login you will be logged into the student portal here now you need to complete your profile starting from the address details in you left side options or also available in the center of my account as demonstrated in below image also.**

#### Copyright © 2024 MDU ROHTAK. All right Reserved

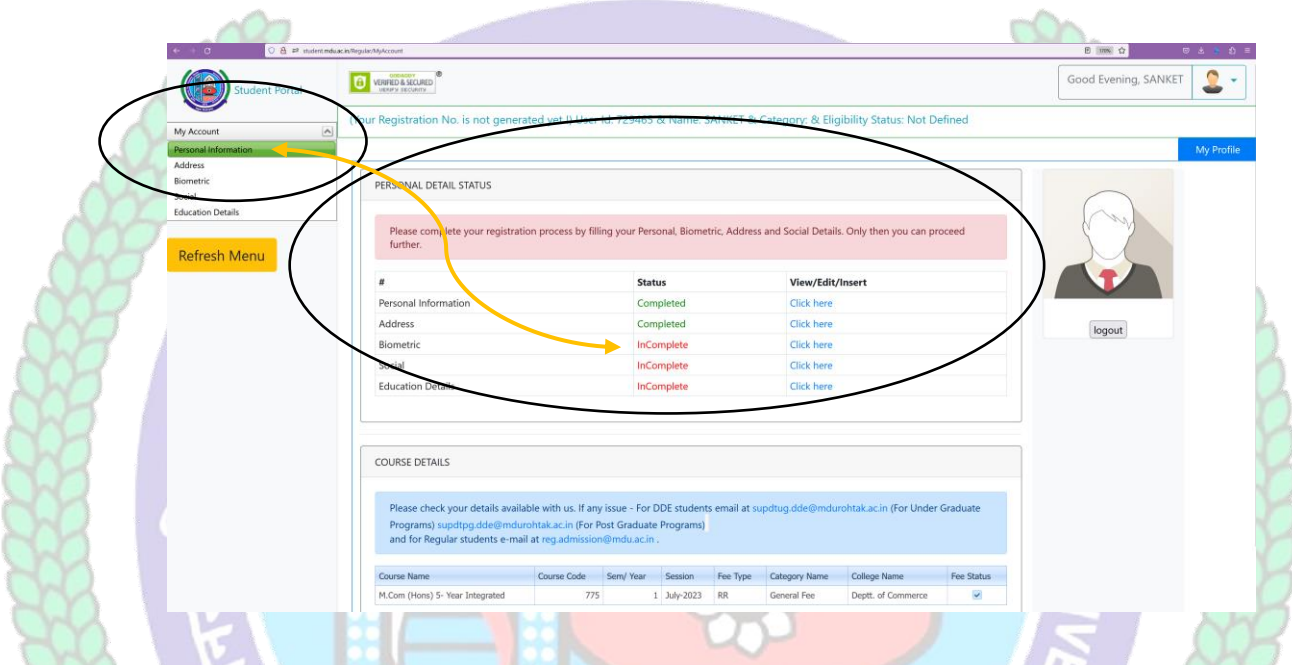

- **7. You may start filling in address details by unlocking your address details for editing by clicking "\_Click on the checkbox if your correspondence address is same as permanent address" and fill up your address details completely including State District and Pin code.**
- **8. After completing the address details hit the update and save button for the next step.**

विद्यया विन्दतेऽमृतम

Copyright © 2024 MDU ROHTAK. All right Reserved

## **Address Details**

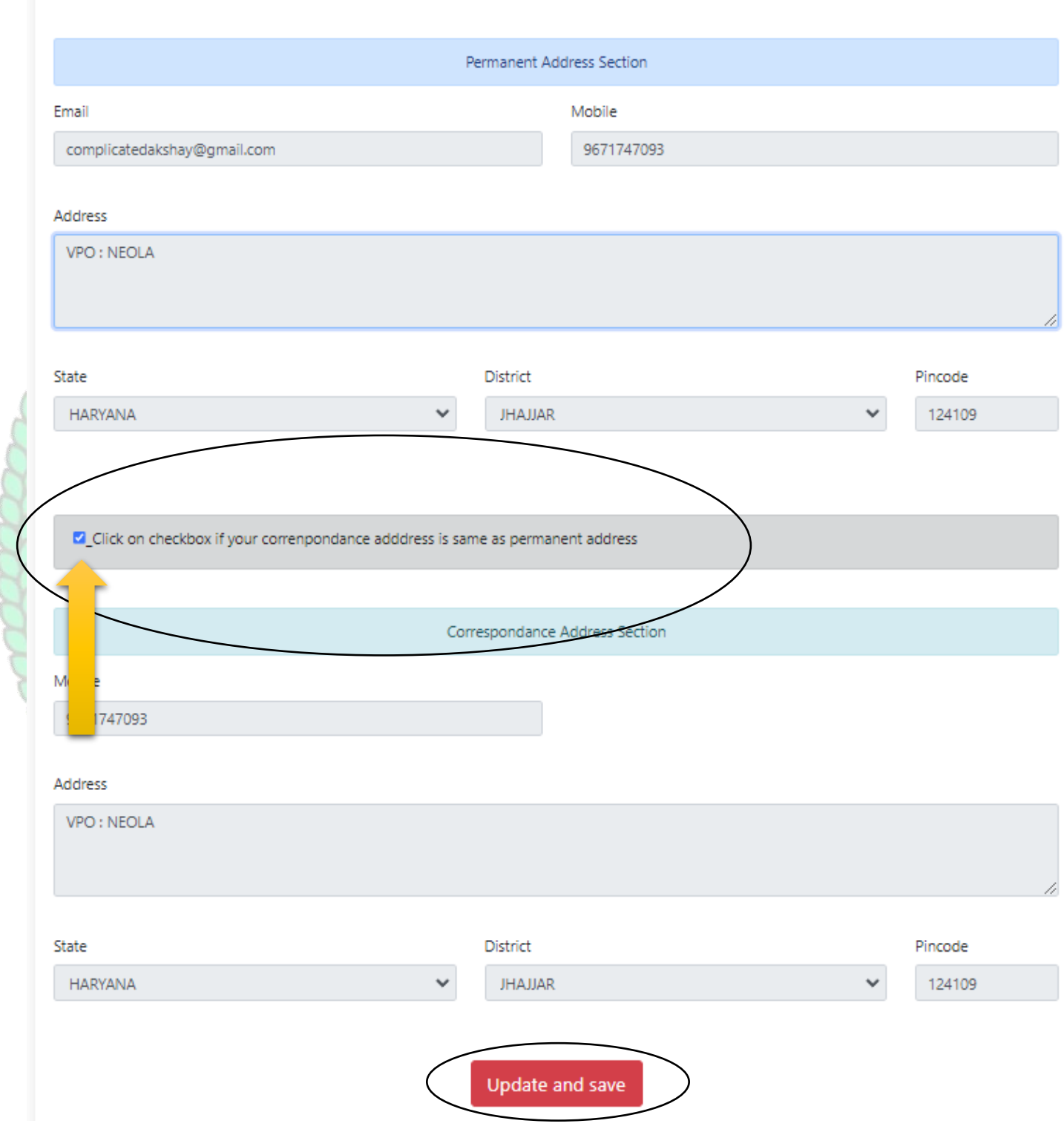

#### Copyright © 2024 MDU ROHTAK. All right Reserved

**9. The next step will be Biometric Details. Please update accurate details and the latest passport photograph in Biometric details of the student as it will be printed on Student I-Card and Student Academic Records and the photograph, Signature, and Thumb Impression can't be changed later on once approved by the department.**

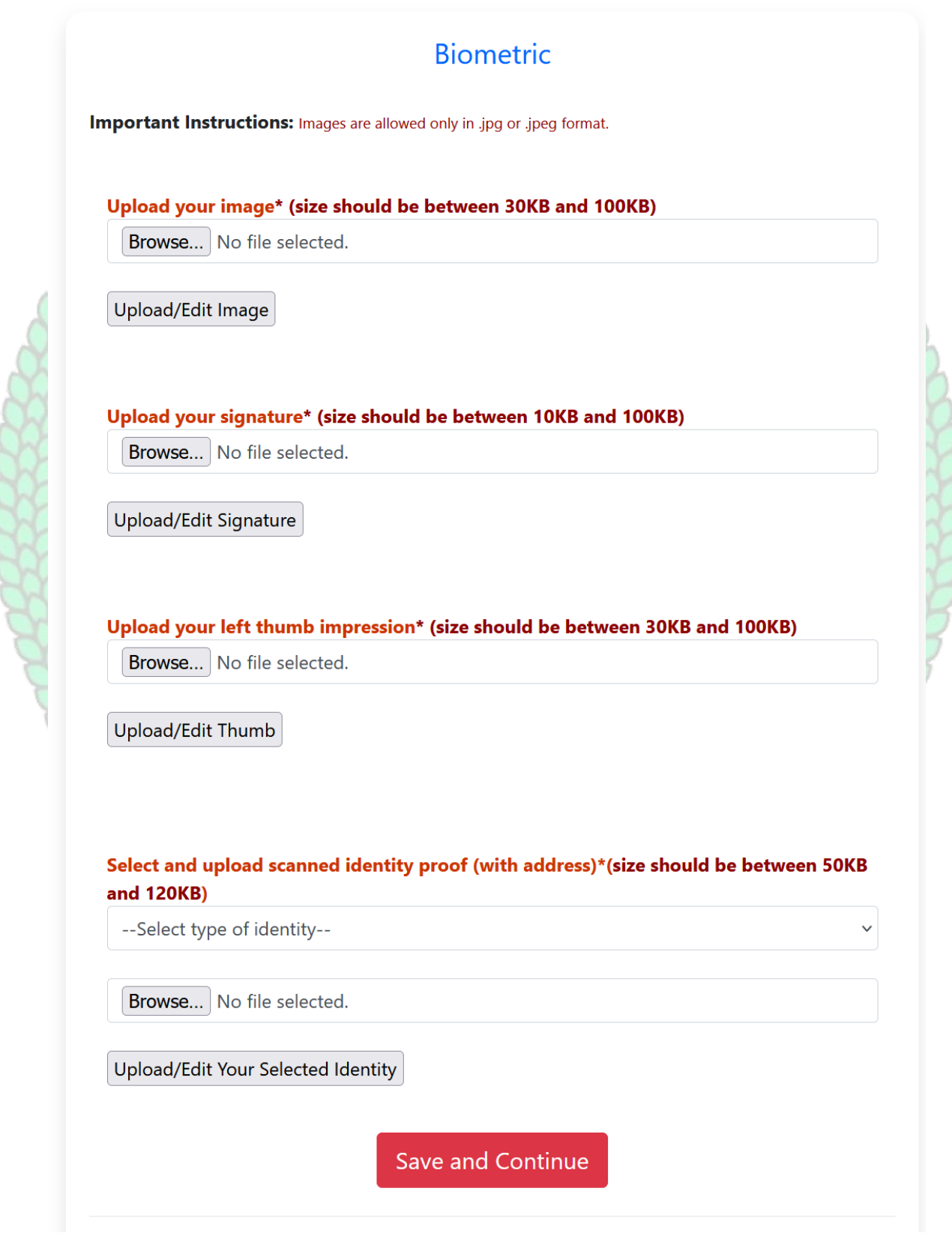

Copyright © 2024 MDU ROHTAK. All right Reserved

#### **10. Click Save and Continue to proceed to Social Details Section, fill in the required details. And click Save and Continue to Proceed to Next Step i.e. is educational details**

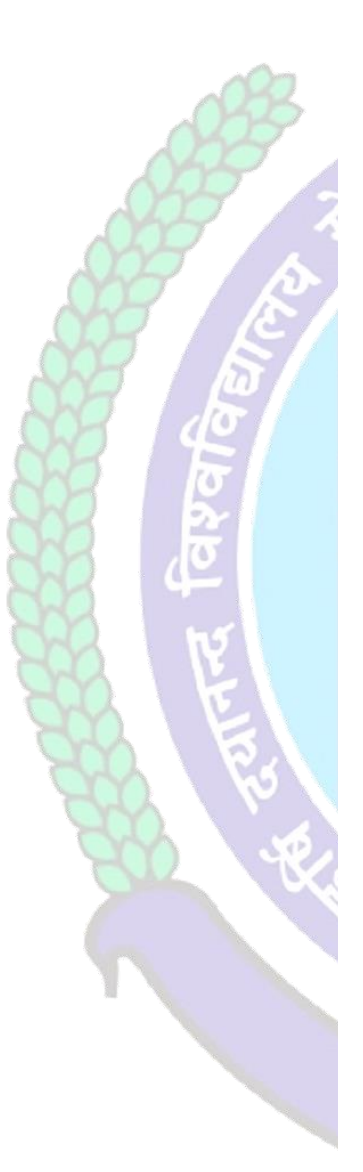

# These are only demographic profile, it has nothing to do with fee category. Nationality \* Nationality Religion \* **Select Religion**  $\vee$ Domicile/Resident **Select Domicile**  $\ddot{ }$ Annual Income\* Select Annual Income  $\checkmark$ Marital Status\* **Select Marital Status**  $\checkmark$ Area Resident Type\* **Select Area Type**  $\checkmark$ Identity \* **Voter Card**  $\checkmark$ Social Category (Not applicable for Seat Allotment **Reservation Category)** \* **Select Category**  $\checkmark$ **Save and Continue**

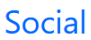

Copyright © 2024 MDU ROHTAK. All right Reserved

**11. Please fill in all educational details staring from 10/Matric to educational details till you own.**

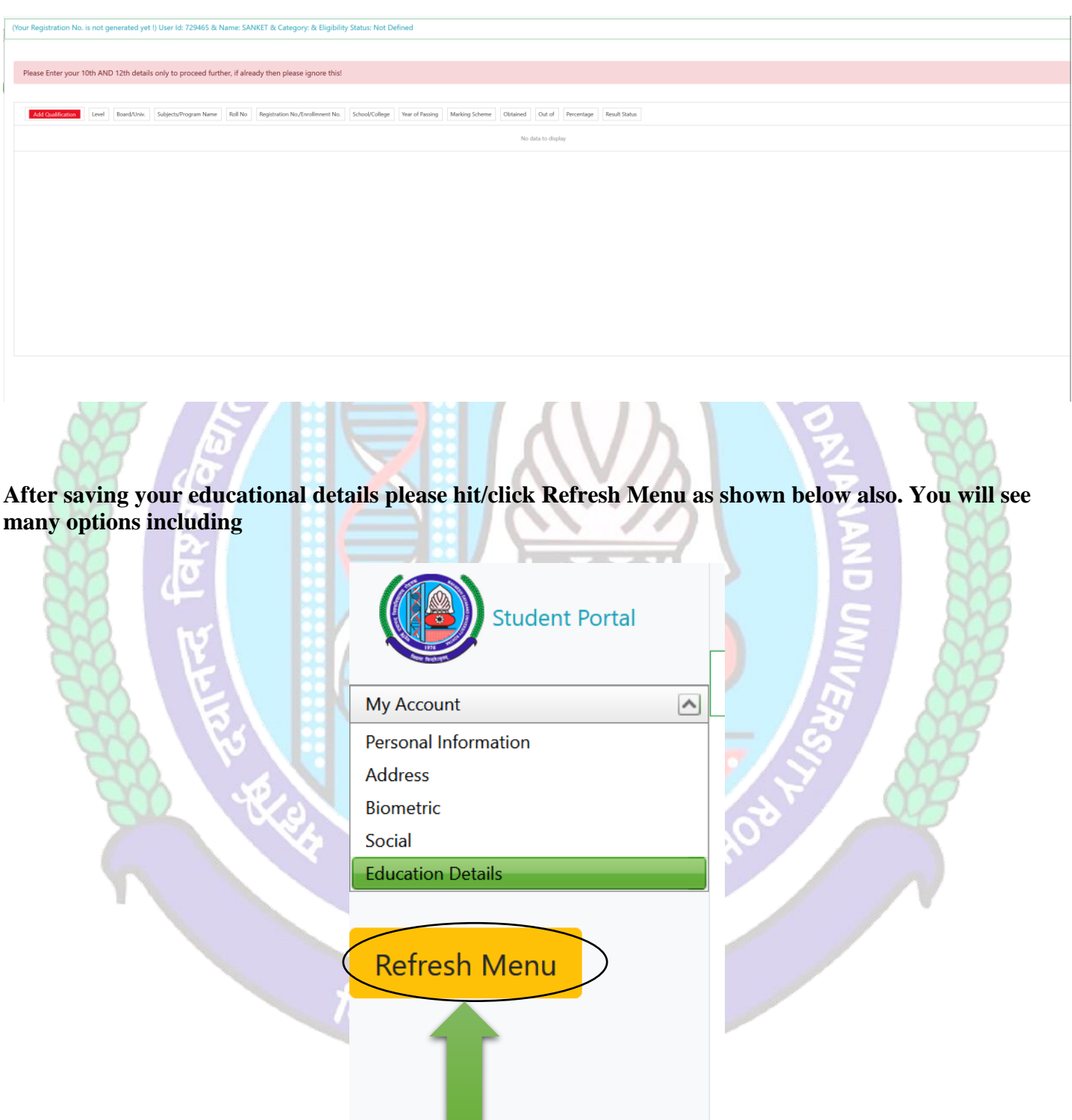

**After Refreshing Menu you will be able to see option for applying hostel application form as highlighted below also** 

#### Copyright © 2024 MDU ROHTAK. All right Reserved

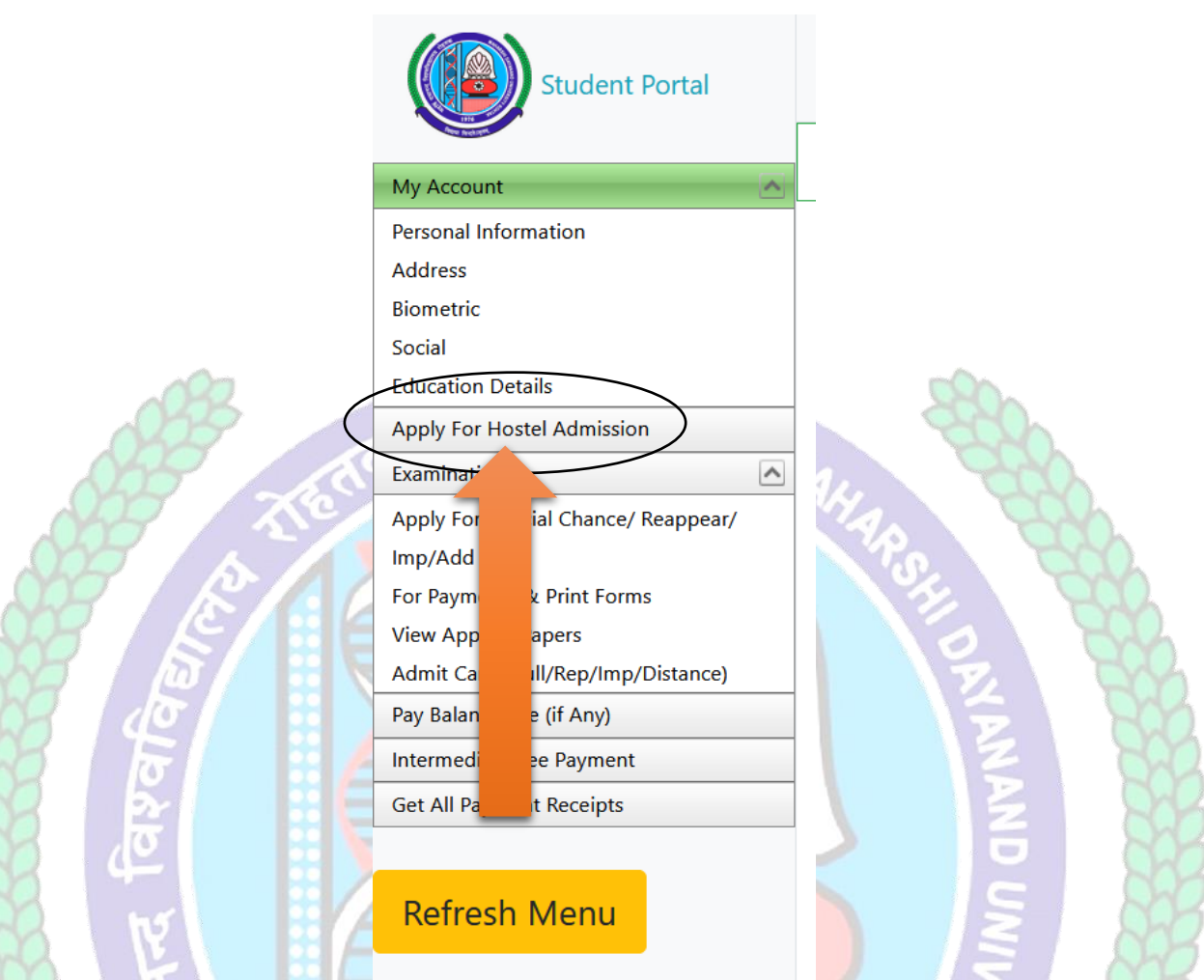

**Click Apply for Hostel and follow the steps mentioned below also.**

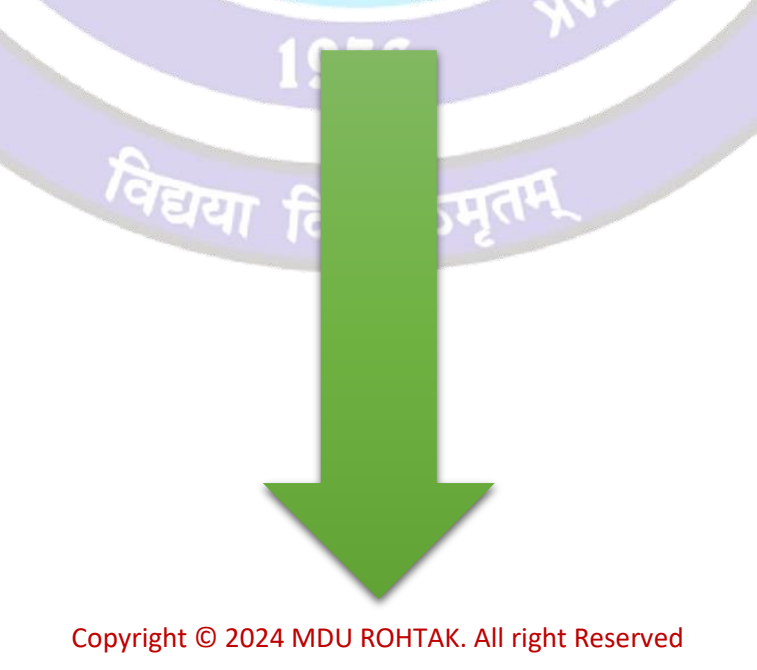

## **1. Step-1: Apply For Hostel**

## **After that Click on "Apply For Hostel Admission" Icon:**

- **1.1 Then Upload your Photo (Choose Your Photo then Click on Upload Image Button)**
- **1.2 Then Select Your Deptt/Course/Semester**
- **1.3 Then Add Your Distance in KMs from your Resident Address to MDU Rohtak, Minimum Distance for Applying Hostel is 40 km for Boys and 30 km For Girls Students**
- 1.4 **Then Fill Guardian Address and Father's Contact Number then click on the check box if you have ever been allotted a hostel**
- 1.5 **Then Select Address and Click on Submit and View Button**

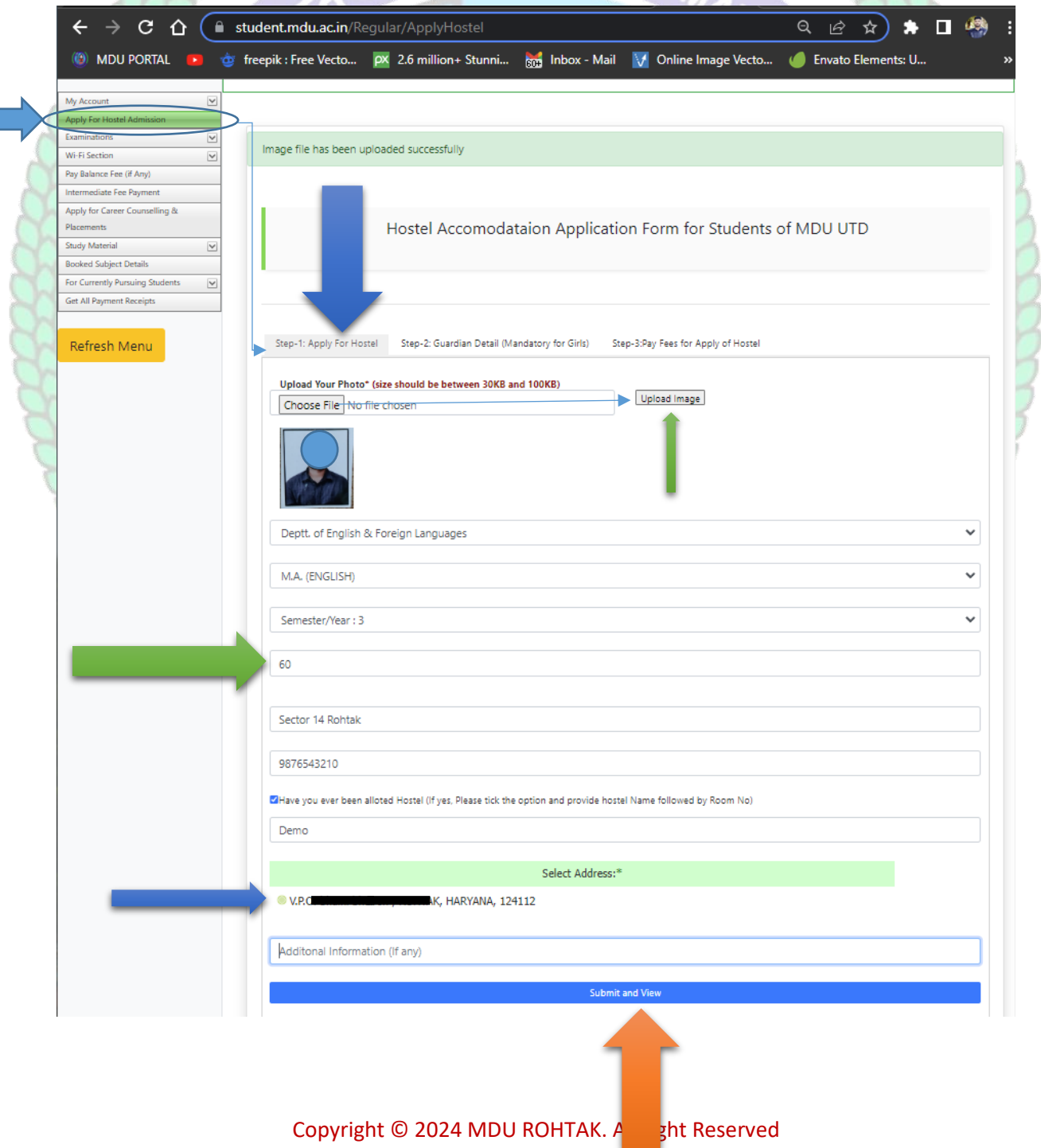

## **2. Step 2 : Guardian Detail (Mandatory For Girls)**

#### **Then Fill Your Guardians Details Section**

#### **2.1 Name of Guardian /Relation/Contact No. /Email**

#### **2.2 Upload Guardian Image**

- 2.2.1 Choose Image File then Click on Upload Image Button
- **2.3 Select and upload scanned identity proof (with address / Upload Both Side of id proof photo)\***
- **2.4 Then Click on Submit Button**
- **2.5 Then Check "List of Guardian Details uploaded by you"**

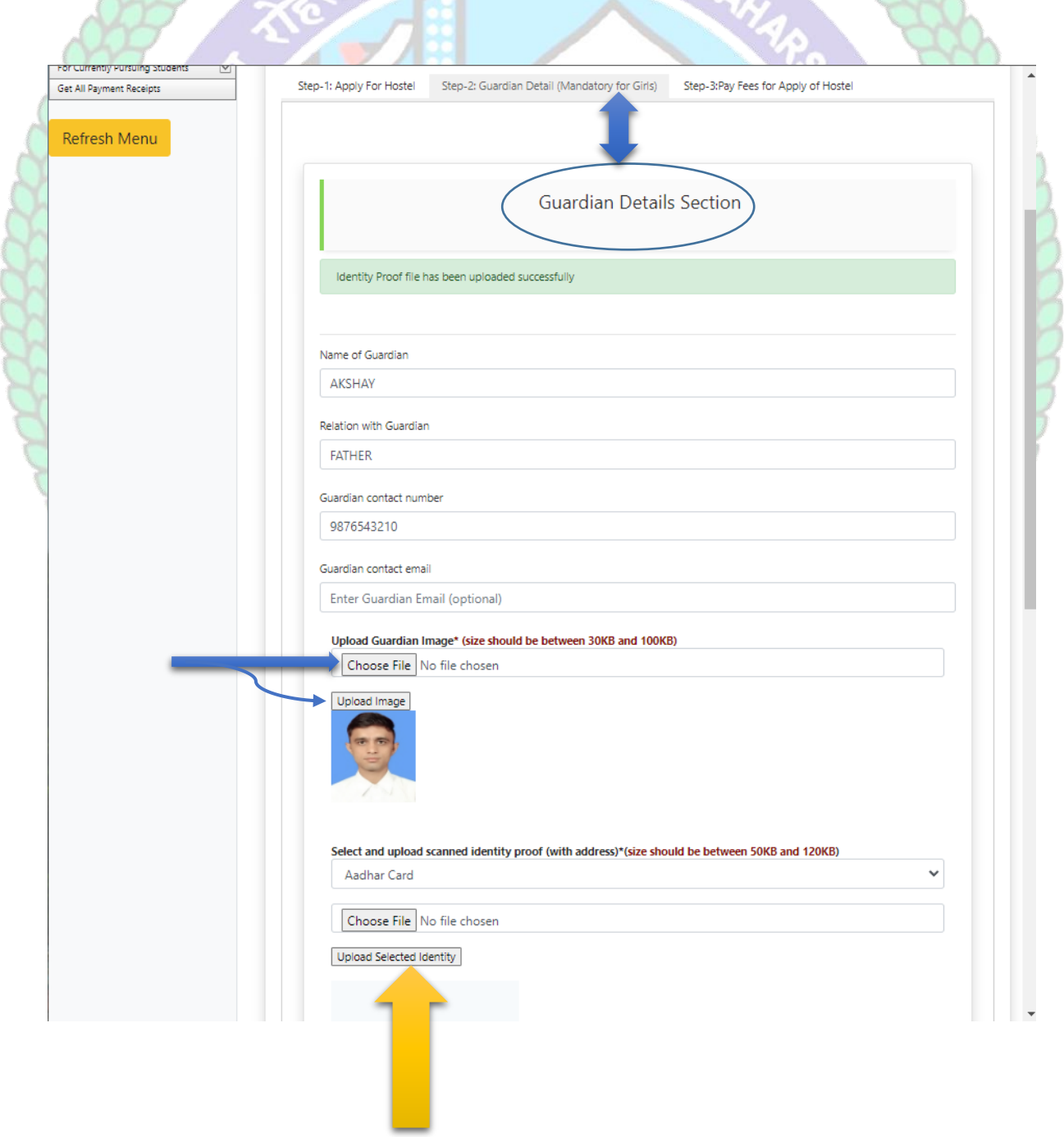

Copyright © 2024 MDU ROHTAK. All right Reserved

![](_page_11_Picture_13.jpeg)

## Copyright © 2024 MDU ROHTAK. All right Reserved

## **Then Click on Pay Fee for Apply Hostel**

## **5.1 Then Click on Pay Fees Button**

![](_page_12_Picture_31.jpeg)

Copyright © 2024 MDU ROHTAK. All right Reserved

# **4 Then Click on Undertaking CheckBox and Click on Confirm and proceed to make payment button to pay fee**

![](_page_13_Picture_24.jpeg)

Copyright © 2024 MDU ROHTAK. All right Reserved

## **5 Then Do yur Payment through Internet Bankng / CreditCard or Debit Card / Freecharge and NEFT and RTGS**

![](_page_14_Picture_36.jpeg)

 **Helpline to fill up the Hostel Admission form online (Technical Issues): Hostel Admission Support Email Id: [hostel.admissions@mdurohtak.ac.in](mailto:hostel.admissions@mdurohtak.ac.in)**

Copyright © 2024 MDU ROHTAK. All right Reserved